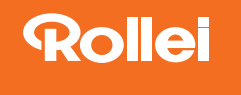

# **Compactline** 880

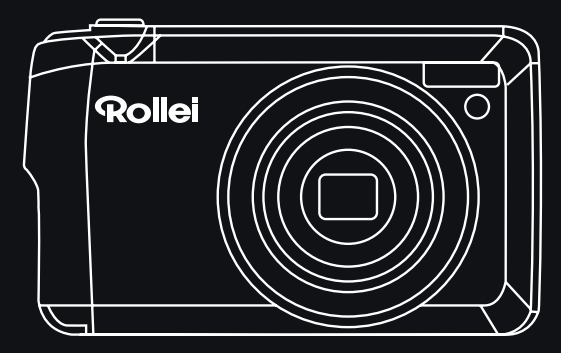

ANLEITUNG AUF DEUTSCH **MANUAL IN ENGLISH** 

www.rollei.de

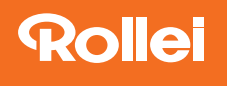

# Inhalt

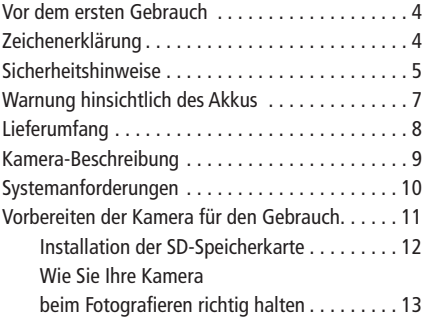

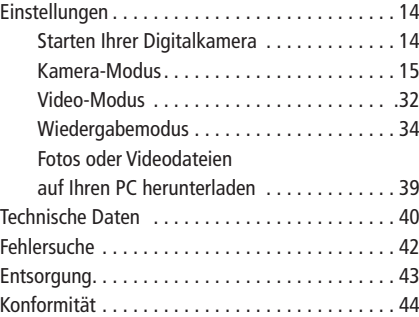

# INHALT

## Content

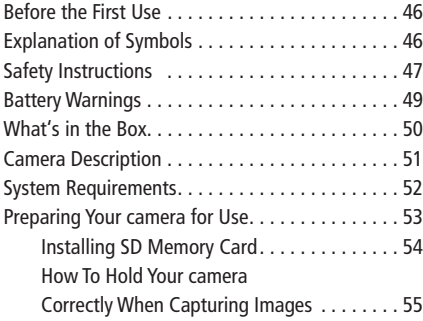

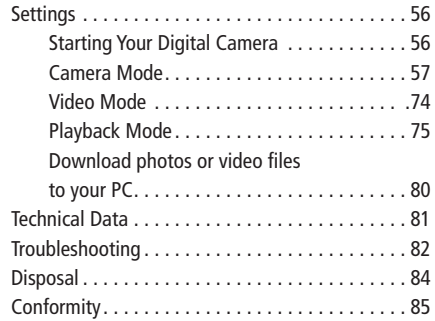

## Vor dem ersten Gebrauch

4

Lesen Sie vor dem ersten Gebrauch die Bedienungsanleitung und die Sicherheitshinweise aufmerksam durch. Bewahren Sie die Bedienungsanleitung zusammen mit dem Gerät für den späteren Gebrauch auf. Sollten andere Personen dieses Gerät nutzen, so stellen Sie ihnen diese Anleitung zur Verfügung. Wenn Sie das Gerät an Dritte weitergeben, gehört diese Anleitung zum Gerät und muss mitgeliefert werden.

## Zeichenerklärung

Die folgenden Symbole werden in dieser Bedienungsanleitung oder auf der Verpackung verwendet.

Mit diesem Symbol gekennzeichnete Produkte erfüllen alle maßgeblichen Gemeinschaftsvorschriften des Europäischen Wirtschaftsraums.

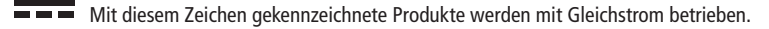

## Sicherheitshinweise 5

Gefahren für Kinder und Personen mit verringerten physischen, sensorischen oder mentalen Fähigkeiten (beispielsweise teilweise Behinderte, ältere Personen mit Einschränkung ihrer physischen und mentalen Fähigkeiten) oder Mangel an Erfahrung und Wissen (beispielsweise ältere Kinder).

- Dieses Produkt kann von Kindern ab 14 Jahren und darüber benutzt werden. Reinigung und Benutzerwartung dürfen nicht von Kindern ohne Beaufsichtigung durchgeführt werden.
- Das Verpackungsmaterial ist kein Spielzeug. Lassen Sie Kinder nicht mit der Verpackungsfolie spielen. Sie können sich beim Spielen darin verfangen und ersticken.
- Beaufsichtigen Sie Kinder, um sicherzustellen, dass sie nicht mit Kleinteilen (Speicherkarte, Batterien / Akkus) spielen. Wenn Sie vermuten, dass ein Kleinteil verschluckt wurde, suchen Sie sofort einen Arzt auf.
- Lagern Sie Kleinteile so, dass sie für Kinder und Tiere unzugänglich sind.

## **VORSICHT! Verletzungsgefahr!**

Unsachgemäßer Umgang mit dem Produkt kann zu Verletzungen führen.

– Entfernen Sie sofort den Akku und ggf. das Ladekabel bei ungewöhnlichen Geräuschen oder Gerüchen sowie Rauch aus dem Gehäuse.

## **HINWEIS! Gefahr von Sachschäden!**

Unsachgemäßer Umgang mit dem Produkt kann zu Beschädigungen führen.

#### 6 Sicherheitshinweise

- Stellen Sie das Gerät nie auf oder in der Nähe von heißen Oberflächen ab (z. B. Herdplatten etc.) oder offenem Feuer. Setzen Sie das Gerät niemals zu hoher Temperatur (Heizung etc.) aus.
- Füllen Sie niemals Flüssigkeit in das Gerät.
- Verwenden Sie zur Reinigung keinen Dampfreiniger.
- Verwenden Sie das Gerät nicht mehr, wenn die Kunststoff- oder Metallbauteile des Geräts Risse oder Sprünge haben oder sich verformt haben.
- Gehen Sie mit dem Gerät vorsichtig um. Schläge, Fall oder Stöße können das Gerät beschädigen.
- Entfernen Sie den Akku, wenn Sie das Produkt längere Zeit nicht verwenden, um Schäden durch einen auslaufenden Akku zu verhindern.
- Verwenden Sie das Produkt nur in einem Temperaturbereich zwischen -10 °C und +60 °C. Das Gerät eignet sich zur Verwendung in tropischem Klima.
- Modifizieren Sie das Gerät nicht.
- Öffnen Sie niemals das Gehäuse, sondern überlassen Sie die Reparatur Fachkräften. Wenden Sie sich dazu an eine Fachwerkstatt. Bei eigenständig durchgeführten Reparaturen, unsachgemäßem Anschluss oder falscher Bedienung sind Haftungs- und Garantieansprüche ausgeschlossen.
- Betreiben Sie das Gerät nicht, wenn es sichtbare Schäden oder Defekte aufweist.
- Wenn Sie das Gerät nicht benutzen, reinigen oder wenn eine Störung auftritt, schalten Sie das Gerät immer aus und entfernen Sie den Akku und trennen Sie alle Verbindungen.

## Sicherheitshinweise 7

– Bei Problemen des Produktes aufgrund statischer Entladungen, schalten Sie das Gerät aus und nach etwa 10 Sekunden wieder ein.

## Warnung hinsichtlich des Akkus

- Demontieren, schlagen oder durchstecken Sie den Akku nicht, achten Sie darauf, den Akku nicht kurzzuschließen. Setzen Sie den Akku keinen Orten mit hohen Temperaturen aus. Verwenden Sie den Akku nicht weiter, falls er ausläuft oder sich ausdehnt.
- Immer über das System aufladen. Falls der Akku durch einen falschen Typen ersetzt wird, besteht Explosionsgefahr.
- Halten Sie den Akku von Kindern fern.
- Akkus können explodieren, wenn sie einem offenen Feuer ausgesetzt werden. Werfen Sie Akkus nie ins Feuer.
- Befolgen Sie die örtlichen Vorschriften für die Entsorgung von verbrauchten Batterien.
- Vor der Entsorgung des Gerätes ist der Akku zu entnehmen und gesondert zu entsorgen.

#### 8 Lieferumfang

- Digitalkamera
- USB-C-Kabel
- Handschlaufe
- Akku
- Kameratasche
- Bedienungsanleitung

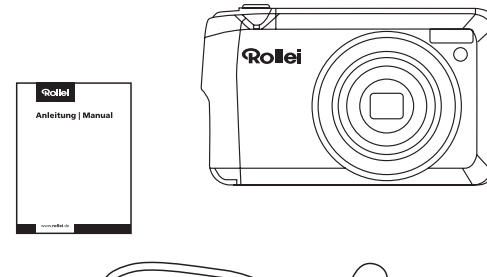

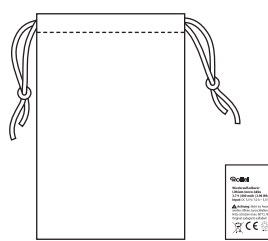

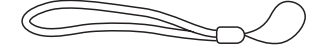

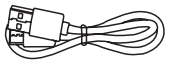

# Kamera-Beschreibung

# Mikrofon

- Auslöse-Taste  $\overline{2}$
- 3 Einschalt-Taste
- $\frac{1}{2}$  $\frac{3}{4}$  $\frac{4}{5}$  $\frac{6}{6}$  $\frac{7}{7}$  $\frac{8}{9}$  $\Delta$ Blitzlicht
- 5 LED-Licht
- $6\overline{6}$ Optische Linse
- $\overline{7}$ Batteriefachdeckel
- $\, 8$ Stativhalterung
- $\overline{9}$ Blitzladeleuchte
- W / T (vergrößern / verkleinern) Modus-Taste 10 11
- Aufwärts-Taste / Blitz 12
- Rechts-Taste / Löschen 13
- Menü-Taste 14
- Abwärts-Taste / Selbstauslöser 15
- Links-Taste / Szene 16
- LCD 17
- Öse für Handschlaufe 18
- USB-C innnenliegend 19

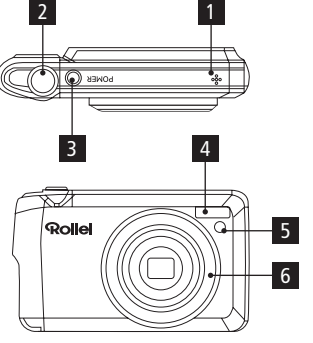

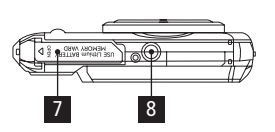

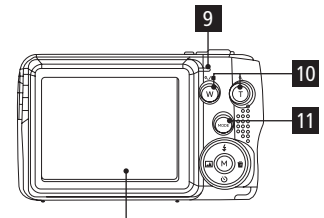

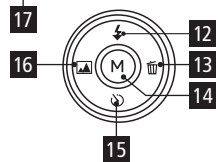

19

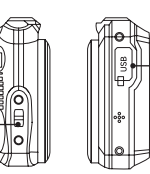

18

#### 10 Systemanforderungen

Um Fotos auf Ihren PC herunterladen zu können, benötigen Sie die folgende Mindestkonfigurationen:

### Windows XP oder höher

- Pentium III-Prozessor oder höher mit Windows XP oder höher
- 128 MB RAM, mit 150 MB freiem Speicherplatz
- Verfügbare USB-Schnittstelle
- 1024 x 768 Empfohlene Bildschirmauflösung
- Grafikkarte mit 16-Bit-Farbe oder höher

## Macintosh

- Power Macintosh G3 500 MHz oder höher
- Mac OS X Version 10.5.x oder höher
- 128 MB oder mehr verfügbarer System-RAM (256 MB empfohlen), 150 MB freier Festplattenspeicher
- Monitor mit 800 x 600 oder höherer Auflösung, der Millionen von Farben anzeigt

## Vorbereiten der Kamera für den Gebrauch 11

Ihre Digitalkamera benötigt einen Li-Ionen-Akku, um zu funktionieren. Schieben Sie das Batteriefach an der Unterseite der Kamera auf und öffnen Sie es. 1. Legen Sie die Batterie richtig und mit der richtigen Polarität nach oben ein.

- 2. Schließen Sie das Batteriefach.
- 3. Wenn Sie Ihre Kamera einschalten, erscheint das Batteriesymbol unten rechts auf dem LCD-Bildschirm.

**TH** Volle Batterieleistung **Mittlere Batterieleistung** Geringe Batterieleistung

## Achtung:

- 1. Wenn die Batterieleistung nicht mehr ausreicht, blinkt die Meldung "Batterie schwach" auf dem LCD-Bildschirm. Kurz darauf schaltet sich die Kamera aus.
- 2. Nehmen Sie den Akku heraus, wenn Sie die Kamera längere Zeit nicht benutzen wollen. Dies kann die Lebensdauer des Akkus und der Kamera verlängern.

 $\boxtimes$ 

#### 12 Vorbereiten der Kamera für den Gebrauch

### Installieren der SD-Speicherkarte

Für den Gebrauch ist eine externe Speicherkarte erforderlich. Ihre Kamera unterstützt jede kompatible SD-Speicherkarte (bis zu 32 GB).

- 1. Der SD-Speicherkartenschlitz befindet sich neben dem Akku.
- 2. Setzen Sie die Speicherkarte in der richtigen Richtung in den Steckplatz ein (siehe Skizze).
- 3. Drücken Sie die Karte hinein, bis sie mit einem "Klick" einrastet. Die Oberseite der Karte sollte mit der Oberfläche der Kamera bündig sein. Nach dem Einschalten der Kamera wird auf dem LCD-Bildschirm das Symbol "SD" angezeigt.
- 4. Sobald die externe Speicherkarte in die Kamera eingesetzt ist, werden alle mit der Kamera aufgenommenen Bilder auf der Karte gespeichert.

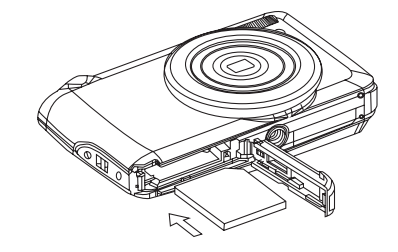

5. Vergewissern Sie sich, dass die Karte nicht gesperrt ist. Wenn die Karte gesperrt ist, können keine Bilder auf die Karte übertragen werden.

## Vorbereiten der Kamera für den Gebrauch 13

## Formatieren

## Achtung:

- 1. Beim Formatieren werden alle Daten auf der SD-Speicherkarte gelöscht, einschließlich der geschützten Daten.
- 2. Nehmen Sie die SD-Karte während des Formatierens nicht heraus, da dies die Karte beschädigen und unbrauchbar machen kann.
- 3. Wenn Ihre Karte voll ist, laden Sie die Medien von der SD-Karte auf Ihren PC herunter und löschen Sie die Fotos und Videos, damit Sie Ihre Kamera weiterhin für hochwertige Fotos und Videos verwenden können.

# Wie Sie Ihre Kamera

## beim Fotografieren richtig halten

Schalten Sie die Einschalt-Taste ein, um die Kamera zu aktivieren. Halten Sie die Kamera ruhig und korrekt, wie in der folgenden Abbildung gezeigt. Beachten Sie: Berühren oder bewegen Sie das Objektiv nicht, wenn es geöffnet und in Gebrauch ist. Dies führt zu Schäden an der Kamera.

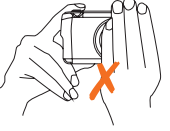

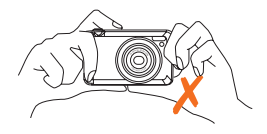

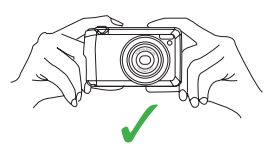

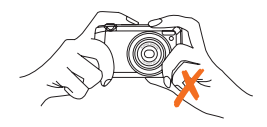

### Starten Ihrer Digitalkamera

### Einschalten

Drücken Sie die Ein / Aus-Taste auf der Oberseite der Kamera, um die Kamera einzuschalten. Der LCD-Bildschirm leuchtet auf und das Zoomobjektiv fährt aus und zeigt damit an, dass die Kamera eingeschaltet und einsatzbereit ist.

### Ausschalten

Drücken Sie die Ein / Aus-Taste, um Ihre Kamera auszuschalten. Wenn die Batterieleistung nicht mehr ausreicht, erscheint auf dem LCD-Bildschirm das rote Symbol. Ihre Kamera schaltet sich nach ein paar Sekunden automatisch aus.

### Auswahl des Modus

Ihre Digitalkamera verfügt über 3 Hauptmodi – Kameramodus, Videomodus und Wiedergabemodus.

- Im Kameramodus können Sie Fotos aufnehmen, die Kameraeinstellungen anpassen und die Art und Weise, wie die Kamera eingerichtet ist, ändern.
- Im Videomodus können Sie Videodateien aufnehmen.
- Im Wiedergabemodus können Sie eine Vorschau der Fotos und Videos anzeigen und Ihre Fotos löschen, drehen, schützen und zuschneiden.

### Um den Modus zu wählen, gehen Sie wie folgt vor:

- 1. Standardmäßig erscheint beim Einschalten der Kamera zuerst der Kameramodus.
- 2. Drücken Sie die Modus-Taste [11], um zwischen den 3 Modi umzuschalten.
- 3. Im Kameramodus wird in der oberen linken Ecke des LCD-Bildschirms ein Kamera-Symbol angezeigt. Im Videomodus wird ein Video-Symbol und im Wiedergabemodus ein Wiedergabe-Symbol angzeigt.

### Kamera-Modus

Dies ist der Standardmodus beim Einschalten Ihrer Kamera.

### Aufnahme von Fotos

- 1. Wählen Sie den Bildausschnitt über den LCD-Bildschirm.
- 2. Halten Sie den Finger auf dem Auslöser und warten Sie, bis die Kamera das Objekt scharfgestellt hat.
- 3. Zentrieren Sie Ihr Objekt anhand des weißen Rahmens, der auf dem LCD-Display erscheint.
- 4. Halten Sie die Kamera ruhig und drücken Sie den Auslöser durch, um das Foto aufzunehmen.
- 5. Wenn der Rahmen grün wird, wird das Bild aufgenommen.
- 6. Es gibt eine kurze Verzögerung, während die Kamera das JPEG-Foto im Speicher ablegt.

Nach jeder Aufnahme (wenn die Kamera in den Symbolmodus zurückkehrt) wird die Anzahl der noch verbleibenden Fotos in der gewählten Auflösung oben rechts auf dem LCD-Bildschirm angezeigt.

- Wenn der Speicher der Kamera voll ist, erscheint auf dem LCD-Bildschirm die Meldung "Speicher voll".
- Laden Sie die Fotos auf Ihren Computer herunter, wie unten im Abschnitt "Fotos und Videos auf Ihren PC herunterladen" beschrieben, und löschen Sie sie anschließend von Ihrer SD-Karte oder legen Sie eine andere SD-Karte ein, um weitere Fotos aufzunehmen.

Beachten Sie: Diese Kamera benötigt eine SD-Speicherkarte, um normal zu funktionieren.

### Hybrid-Zoom

Sie können Ihr Motiv mit dem Hybrid-Zoom bis zu 8-fach vergrößern, indem Sie die Taste T drücken, um hineinzuzoomen, oder die Taste W drücken, um wieder herauszuzoomen.

Beachten Sie: Wenn Sie diese Funktion verwenden, stellt die Kamera das Objektiv automatisch ein. Achten Sie darauf, das Objektiv nicht zu berühren, während die Kamera die Einstellung vornimmt.

\*Ein Hybrid-Zoom kombiniert optischen Zoom und digitalen Zoom, um Fotos mit höherer Vergrößerung aufzunehmen, ohne dabei allzu sehr an Bildqualität zu verlieren.

Hinweis: Wenn Sie diese Funktion verwenden, stellt die Kamera das Objektiv automatisch ein. Achten Sie darauf, das Objektiv nicht zu berühren, während die Kamera die Einstellung vornimmt.

## Blitzlicht

Bei schlechten Lichtverhältnissen ist es am besten, den eingebauten Blitz zu verwenden. Sie können den Blitz auch verwenden, um Gegenlichtbedingungen auszugleichen.

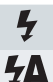

Blitz ein: Blitz aktivieren

Auto: automatisch Ein- / Ausschalten

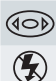

Rote-Augen-Reduzierung

Blitz aus: Blitz deaktivieren

## So stellen Sie den Blitz ein:

Der Blitz kann nur verwendet werden, wenn sich die Kamera im Auto-Modus befindet.

- 1. Drücken Sie die Aufwärts-Taste / Blitz [12].
- 2. Auf dem LCD-Bildschirm erscheint das Symbol 5A. Dadurch wird der automatische Blitz aktiviert.
- 3. Drücken Sie die Blitz-Taste erneut, bis das Symbol  $\frac{4}{5}$  auf dem LCD-Bildschirm erscheint. Dies bedeutet, dass die Blitzfunktion "erzwungen" wurde (manueller Blitz). Wenn der Blitz nicht bereit ist, leuchtet eine grüne LED auf und das Symbol blinkt wiederholt – warten Sie, bis der Blitz bereit ist, bevor Sie ein Foto machen.

- 4. Drücken Sie die Blitz-Taste, bis das Symbol  $\circledcirc$  auf dem LCD-Bildschirm erscheint, um anzuzeigen, dass die Rote-Augen-Reduzierung aktiviert ist.
- 5. Drücken Sie die Blitz-Taste, bis das Symbol ® wieder erscheint. Dadurch wird die Blitzfunktion ausgeschaltet. Dies ist die Standard-Blitzeinstellung.

Beachten Sie: Auf dem LCD-Bildschirm erscheint die Warnung "Batterie schwach", wenn die Batterieleistung für den Betrieb des Blitzes nicht ausreicht.

### Schnellwahltasten auf dem MENU-Einstellrad

Die Kamera verfügt über 4 Schnellzugriffstasten, mit denen Sie schnell auf die folgenden Einstellungen zugreifen können:

– Szene (linke Taste), Selbstauslöser (untere Taste), Löschen (rechte Taste) und Blitz (obere Taste). Drücken Sie die entsprechende Taste, um die Einstellmöglichkeiten zu aktivieren.

### Selbstauslöser

Drücken Sie die Selbstauslöser-Taste, um zwischen den 4 Selbstauslöseroptionen zu wechseln: Aus, 2 Sekunden, 5 Sekunden, 10 Sekunden, Double (zwei Fotos hintereinander).

## Löschen

Drücken Sie diese Taste, um das zuletzt aufgenommene Bild (Fotos oder Videos) zu löschen.

- 1. Drücken Sie die Taste Löschen (rechts).
- 2. Auf der LCD-Anzeige erscheint eine Bestätigungsmeldung zum Löschen dieses Bildes mit den Optionen "Ja" oder "Nein".
- 3. Drücken Sie die Links- / Rechts-Tasten, um die Datei auszuwählen, die Sie löschen möchten.
- 4. Drücken Sie die Aufwärts- / Abwärts-Taste, um "Ja" zum Löschen des Fotos oder "Nein" zum Abbrechen zu wählen.
- 5. Drücken Sie zur Bestätigung die Menü-Taste.

Wenn Sie Ja gewählt haben, wird das letzte Bild gelöscht.

## Blitzlicht

- 1. Drücken Sie wiederholt die Aufwärtstaste, bis das Symbol <sup>4</sup>A auf dem LCD-Bildschirm erscheint. Dadurch wird der automatische Blitz aktiviert.
- 2. Drücken Sie wiederholt die Aufwärtstaste, bis das Symbol  $\frac{1}{2}$  auf dem LCD-Bildschirm erscheint. Dies bedeutet, dass die Blitzfunktion "erzwungen" wurde (manueller Blitz). Wenn der Blitz nicht bereit ist, leuchtet eine LED auf und das Symbol  $\mathfrak s$  blinkt wiederholt – warten Sie, bis der Blitz bereit ist, bevor Sie ein Foto machen.
- 3. Drücken Sie wiederholt die Aufwärtstaste, bis das Symbol  $\circledast$  auf dem LCD-Bildschirm angezeigt wird. Die Rote-Augen-Reduzierung ist aktiviert.
- 4. Drücken Sie wiederholt die Aufwärtstaste, bis das Symbol erscheint. Dadurch wird die Blitzfunktion ausgeschaltet.

### Szene

Ihre Kamera wird mit zwölf Szenen geliefert, mit denen Sie Fotos in fast jeder Umgebung aufnehmen können. In Ihrer Kamera sind folgende Szenen enthalten: Auto, Landschaft, Gegenlicht, Nachtlandschaft, Gebäude, Kinder, Nachtporträt, Lebensmittel, Text, Schnee, Feuerwerk und Sonnenuntergang.

Wählen Sie das Motiv entsprechend den Licht- und Umgebungsbedingungen, die zum Zeitpunkt der Aufnahme herrschen.

- 1. Drücken Sie die Links-Taste, um das Szenenmenü aufzurufen, drücken Sie die Aufwärts- / Abwärts-Tasten, um die gewünschte Szene auszuwählen.
- 2. Drücken Sie die Menü-Taste, um zu bestätigen, zu speichern und zum Menü zurückzukehren.
- 3. Das ausgewählte Symbol erscheint neben dem Kamerasymbol oben links auf dem LCD-Bildschirm.

### Menü im Kameramodus

Drücken Sie im Kameramodus die Menü-Taste um zu den Kamera-Einstellungen zu gelangen.

## Bildgröße

Die Einstellungen für die Bildgröße bestimmen die Qualität und die Anzahl der Fotos, die gespeichert werden können, sowie die für jedes Foto benötigte Speichermenge. Je höher die Fotoqualität, desto mehr Speicherplatz wird benötigt. Die Bildgröße und -qualität wirkt sich auch auf die maximale Größe aus, in der Sie Ihr Foto drucken können. So stellen Sie die Bildgröße ein:

- 1. Drücken Sie zweimal die Menü-Taste.
- 2. Drücken Sie die Aufwärts- / Abwärts-Tasten, um das Menü "Bildgröße" auszuwählen, und drücken Sie dann auf MENU, um zu bestätigen und in das Untermenü "Bildgröße" zu gelangen.
- 3. Drücken Sie die die Aufwärts- / Abwärts-Tasten, um die gewünschte Bildgröße auszuwählen. (18 MP) 4.896 x 3.672 Pixel, (16 MP) 4608 x 3.456 Pixel, (14 MP) 4.288 x 3.216 Pixel, (12 MP) 4.000 x 3.000 Pixel, (10 MP) 3.648 x 2.736 Pixel, (8 MP) 3.264 x 2.448 Pixel, (7M HD) 3.648 x 2.056 Pixel, (5 MP) 2.592 x 1.944 Pixel, (3 MP) 2.048 x 1.536 Pixel, (2M HD) 1.920 x 1.080 Pixel, (VGA) 640 x 480 Pixel.
- 4. Drücken Sie die Menü-Taste, um zu bestätigen, zu speichern und zum Menü zurückzukehren.
- 5. Drücken Sie die Modus-Taste, um das Kameramodus-Menü zu verlassen.
- 6. Das Symbol für die ausgewählte Bildgröße wird oben auf dem LCD-Bildschirm angezeigt.

Hinweis: Ihre Kamera verfügt über zwei 16:9 HD-Formate bei "7 MP" und "2 MP".

### Selbstauslöser

Sie können Fotos mit der Selbstauslöserfunktion aufnehmen. Es wird empfohlen, ein Stativ zu verwenden oder die Kamera an einem stabilen Ort aufzustellen.

- 1. Drücken Sie zweimal die Menü-Taste.
- 2. Drücken Sie die Aufwärts- / Abwärts-Taste, um das Selbstauslöser-Menü auszuwählen. Drücken Sie dann die Menü-Taste zur Bestätigung und zum Aufrufen des Untermenüs von "Selbstauslöser".
- 3. Drücken Sie die Aufwärts- / Abwärts-Taste, um eine Option auszuwählen: Aus, 2 Sekunden, 5 Sekunden, 10 Sekunden oder doppelt.
- 4. Drücken Sie die Menü-Taste, um zu bestätigen und zum Menü zurückzukehren.
- 5. Drücken Sie die Modus-Taste, um in den Kameramodus zurückzukehren.
- 6. Das Selbstauslöser-Symbol für die von Ihnen gewählte Option erscheint oben auf dem LCD-Bildschirm.
- 7. Die LED blinkt entsprechend Ihrer Wahl, wenn Sie ein Foto im Selbstauslösermodus aufnehmen.

### Serienaufnahme

Mit dieser Funktion können Sie nach einmaligem Drücken des Auslösers 5 Fotos in Folge aufnehmen.

- 1. Drücken Sie zweimal die Menü-Taste.
- 2. Drücken Sie die Abwärts-Taste, um Serie zu wählen, und drücken Sie dann die Menü-Taste, um das Untermenü aufzurufen.

- 3. Drücken Sie die Aufwärts- / Abwärts-Taste, um Ein oder Aus zu wählen.
- 4. Drücken Sie die Menü-Taste, um zu bestätigen, zu speichern und zum Menü zurückzukehren.
- 5. Drücken Sie die Modus-Taste, um das Menü zu verlassen.
- 6. Drücken Sie den Auslöser. Es werden 5 Fotos in Folge aufgenommen, wenn diese Funktion aktiviert ist.

## Qualität

Die Qualität Ihrer Fotos wirkt sich auch auf die Anzahl der Aufnahmen aus, die Sie machen können. Eine hohe Einstellung bedeutet, dass Sie weniger Fotos aufnehmen können, diese aber von besserer Qualität sind. Der Standardwert ist Fein.

- 1. Drücken Sie zweimal die Menü-Taste.
- 2. Drücken Sie die Aufwärts- / Abwärts-Taste, um die Option Qualität im Setup-Menü auszuwählen, und drücken Sie dann die Menü-Taste, um in das Untermenü ein.
- 3. Drücken Sie die Aufwärts- / Abwärts-Taste, um eine Qualitätsoption aus dem angezeigten Menü auszuwählen: Superfein, Fein oder Normal.
- 4. Drücken Sie die Menü-Taste, um zu bestätigen, zu speichern und zum Menü zurückzukehren.
- 5. Drücken Sie die Modus-Taste, um das Menü zu verlassen.

### Datumsstempel

Hier können Sie die Systemzeit einstellen, die auf den Fotos angezeigt wird.

- 1. Drücken Sie zweimal die Menü-Taste.
- 2. Drücken Sie die Aufwärts- / Abwärts-Taste, um die Option Datum im Menü auszuwählen.
- 3. Drücken Sie die Menü-Taste zur Bestätigung und zum Aufrufen des Untermenüs.
- 4. Drücken Sie die Aufwärts- / Abwärts-Taste, um eine Datumsoption aus dem angezeigten Menü auszuwählen:
	- Wenn Sie "Datum" auswählen, wird das Datum auf dem Foto angezeigt, sobald es aufgenommen wurde.
	- Wenn Sie "Aus" wählen, wird kein Datum auf dem Foto angezeigt.
	- Wenn Sie "Datum und Uhrzeit" auswählen, werden Datum und Uhrzeit auf dem Foto angezeigt, sobald es aufgenommen wurde.

## **Weißabgleich**

Mit dieser Einstellung kann die Kamera die Farbe Ihrer Fotos entsprechend der Farbe der Lichtquelle anpassen.

- 1. Drücken Sie zweimal die Menü-Taste.
- 2. Drücken Sie die Aufwärts- / Abwärts-Taste, um die Option Weißabgleich im Menü auszuwählen.
- 3. Drücken Sie die Menü-Taste, um das nächste Untermenü aufzurufen.
- 4. Drücken Sie die Aufwärts- / Abwärts-Taste, um eine Weißabgleichsoption aus dem angezeigten Menü auszuwählen: auto, Tageslicht, Bewölkt, Wolfram, Leuchtstofflampe H, Leuchtstofflampe L.

5. Drücken Sie die Menü-Taste, um zu bestätigen, zu speichern und zum Menü zurückzukehren.

6. Drücken Sie die Modus-Taste, um das Menü zu verlassen.

7. Der LCD-Bildschirm wird entsprechend der von Ihnen gewählten Weißabgleichsoption eingestellt.

## ISO

Dies ist eine spezielle Funktion, die es Ihnen ermöglicht, die Lichtverhältnisse auszugleichen, wenn die Lichtquelle nicht gut ist und Sie ausdrücklich keinen Blitz oder Stativ verwenden möchten. Wenn Sie die ISO-Sensibilisierung verwenden, wählen Sie einen niedrigen ISO-Wert, um das Auftreten von Rauschen auf Ihrem Foto zu vermeiden.

- 1. Drücken Sie zweimal die Menü-Taste.
- 2. Drücken Sie die Aufwärts- / Abwärts-Taste, um die ISO-Option im Menü auszuwählen.
- 3. Drücken Sie die Menü-Taste, um das nächste Untermenü aufzurufen.
- 4. Drücken Sie die Aufwärts- / Abwärts-Taste, um einen ISO-Wert aus dem angezeigten Menü auszuwählen: Auto / 50 / 100 / 200 / 400 / 800 / 1600.
- 5. Drücken Sie die Menü-Taste, um zu bestätigen, zu speichern und zum Menü zurückzukehren.
- 6. Drücken Sie die Modus-Taste, um das Menü zu verlassen.

### Belichtungskorrektur

Mit dieser Einstellung können Sie die Helligkeit Ihrer Bilder steuern.

- 1. Drücken Sie im Kameramodusmenü zweimal die Menü-Taste.
- 2. Drücken Sie die Aufwärts- / Abwärts-Taste, um die Option Belichtung (von +2 am hellsten bis -2 am dunkelsten) aus der Liste auszuwählen.
- 3. Drücken Sie die Menü-Taste, um zu bestätigen und das nächste Menü aufzurufen.
- 4. Drücken Sie die Aufwärts- / Abwärts-Taste, um eine EV-Option aus dem Menü auszuwählen.
- 5. Drücken Sie die Menü-Taste, um zu bestätigen, zu speichern und zum Menü zurückzukehren.

6. Drücken Sie die Modus-Taste, um das Menü zu verlassen.

Das Belichtungssymbol für die von Ihnen gewählte Option wird unten auf dem LCD-Bildschirm angezeigt.

## Schärfe

Mit dieser Einstellung können Sie die Schärfe Ihrer Bilder anpassen, so dass die Kanten mehr oder weniger ausgeprägt sind.

- 1. Drücken Sie zweimal die Menü-Taste.
- 2. Drücken Sie die Aufwärts- / Abwärts-Taste, um die Option Schärfe aus dem Menü auszuwählen.
- 3. Drücken Sie die Menü-Taste, um zu bestätigen und das nächste Menü aufzurufen.

- 4. Drücken Sie die Aufwärts- / Abwärts-Taste, um eine Schärfeoption aus dem angezeigten Menü auszuwählen: Hart / Normal / Weich.
- 5. Drücken Sie die Menü-Taste, um zu bestätigen, zu speichern und zum Menü zurückzukehren.
- 6. Drücken Sie die Modus-Taste, um das Menü zu verlassen.

## Messung

- 1. Drücken Sie zweimal die Menü-Taste.
- 2. Drücken Sie die Aufwärts- / Abwärts-Taste, um die Messoption aus dem Menü auszuwählen.
- 3. Drücken Sie die Menü-Taste, um zu bestätigen und das nächste Menü aufzurufen.
- 4. Drücken Sie die Aufwärts- / Abwärts-Taste, um eine Belichtungsmessungsoption aus dem angezeigten Menü auszuwählen: Mitte l / Multi / Spot.
- 5. Drücken Sie die Menü-Taste, um zu bestätigen, zu speichern und zum Menü zurückzukehren.
- 6. Drücken Sie die Modus-Taste, um das Menü zu verlassen.

### Makro

Die Kamera verfügt über eine Funktion, mit der Sie Objekte mit einer Naheinstellgrenze aufnehmen können – entweder Makro für sehr nahe (10 cm ~ 25 cm) – oder sehr weit entfernt. 1. Drücken Sie zweimal die Menü-Taste.

- 2. Drücken Sie die Aufwärts- / Abwärts-Taste, um die Option Makro aus dem Menü auszuwählen.
- 3. Drücken Sie die Menü-Taste, um zu bestätigen und das nächste Menü aufzurufen.
- 4. Drücken Sie die Aufwärts- / Abwärts-Taste, um Makro Ein oder Aus zu wählen.
	- Makroaufnahmen: Fin A: Fernaufnahmen: Aus
- 5. Drücken Sie die Menü-Taste, um zu bestätigen, zu speichern und zum Menü zurückzukehren.
- 6. Drücken Sie die Modus-Taste, um das Menü zu verlassen.
- 7. Das Makro-Symbol für die von Ihnen gewählte Option wird oben auf dem LCD-Bildschirm angezeigt. Beachten Sie: Die Kamera befindet sich standardmäßig im Aufnahmemodus Weitwinkel.

## Einrichtung

Es sind sieben Einstellungsoptionen verfügbar. Sie sind Signalton, Frequenz, Auto Aus, Datum / Uhrzeit, Sprache, Speicherkarte formatieren, Werkseinstellungen.

## Signalton

Sie können die Signaltonfunktion auf Ein oder Aus stellen.

- 1. Drücken Sie die Menü-Taste, um das Setup-Menü im Kameramodus aufzurufen.
- 2. Drücken Sie die Rechts-Taste, um das Setup-Menü auszuwählen, und drücken Sie dann die Menü-Taste, um das Menü aufzurufen.

- 3. Drücken Sie die Aufwärts- / Abwärts-Taste, um die Option Signalton im Setup-Menü auszuwählen, und drücken Sie dann die Eingabetaste und gehen Sie zum nächsten Menü.
- 4. Drücken Sie die Aufwärts- / Abwärts-Taste, um Ein oder Aus zu wählen.
- 5. Drücken Sie die Menü-Taste, um zu bestätigen, zu speichern und zum Menü zurückzukehren.
- 6. Drücken Sie die Modus-Taste, um das Setup-Menü zu verlassen.

### Frequenz

Wählen Sie die Lichtfrequenz für die örtliche Umgebung. Im Allgemeinen gilt 50 Hz für Europa und Japan sowie 60 Hz für die USA. Die Standardeinstellung ist 50 Hz.

- 1. Drücken Sie die Menü-Taste, um das Setup-Menü im Kameramodus aufzurufen.
- 2. Drücken Sie die Rechts-Taste, um das Setup-Menü auszuwählen, und drücken Sie dann die Menü-Taste, um das Menü aufzurufen.
- 3. Drücken Sie die Aufwärts- / Abwärts-Taste, um die Option Frequenz im Setup-Menü auszuwählen. Drücken Sie auf das Menü.
- 4. Drücken Sie die Aufwärts- / Abwärts-Taste, um 50 Hz oder 60 Hz auszuwählen.
- 5. Drücken Sie die Menü-Taste, um zu bestätigen, zu speichern und zum Menü zurückzukehren.
- 6. Drücken Sie die Modus-Taste, um das Setup-Menü zu verlassen.

### Automatisches Ausschalten

Standardmäßig schaltet sich Ihre Kamera automatisch aus, wenn sie 3 Minuten lang nicht benutzt wird. Verwenden Sie die Option Auto Aus, um diese Einstellung zu ändern:

- Die Optionen sind: Aus, 1 Minute, 3 Minuten und 5 Minuten.
- Die Bedienungsanweisungen sind die gleichen wie bei der Frequenz.

### Zum Einstellen des Datums

Sie können das Datum und die Uhrzeit einstellen, die auf die Fotos gedruckt werden sollen.

- 1. Drücken Sie die Menü-Taste, um das Setup-Menü im Kameramodus aufzurufen.
- 2 Drücken Sie die Rechts-Taste, um das Setup-Menü auszuwählen, und drücken Sie dann menu, um das Menü aufzurufen.
- 3. Drücken Sie die Menü-Taste, um das Setup-Menü aufzurufen.
- 4. Drücken Sie die Aufwärts- / Abwärts-Taste, um die Option Datum / Uhrzeit auszuwählen, und drücken Sie die Menü-Taste, um das nächste Menü aufzurufen.
- 5. Drücken Sie die Aufwärts- / Abwärts- / Links- / Rechts-Tatsen, um das gewünschte Datum und die Uhrzeit einzustellen.
- 6. Drücken Sie die Menü-Taste, um zu bestätigen, die Änderungen zu speichern und zum Menü zurückzukehren.
- 7. Drücken Sie die Modus-Taste, um das Einrichtungsmenü zu verlassen.

## Sprache

- Die Digitalkamera unterstützt viele verschiedene Sprachen.
- Drücken Sie die Aufwärts- / Abwärts-Taste, um zwischen den Sprachen auszuwählen.
- Drücken Sie die Menü-Taste, um zu bestätigen, zu speichern und zum Menü zurückzukehren.
- Drücken Sie die Modus-Taste, um das Setup-Menü zu verlassen.

## Format

Diese Funktion formatiert die Speicherkarte und löscht alle Dateien im Speicher, einschließlich der geschützten Dateien. Wichtig: Verwenden Sie diese Funktion mit Vorsicht. Nach der Formatierung werden alle im Speicher gespeicherten Bilder gelöscht. Dieser Vorgang ist nicht umkehrbar. Laden Sie alle Bilder auf den PC herunter, bevor Sie die Karte formatieren.

- 1. Drücken Sie die Menü-Taste, um das Setup-Menü im Kameramodus aufzurufen.
- 2. Drücken Sie die Rechts-Taste, um das Setup-Menü auszuwählen, und drücken Sie dann menu, um das Menü aufzurufen.
- 3. Drücken Sie die Aufwärts- / Abwärts-Taste, um die Option Speicherkarte formatieren aus dem Setup-Menü auszuwählen.
- 4. Drücken Sie die Menütaste, um das nächste Menü aufzurufen.
- 5. Drücken Sie die Aufwärts- / Abwärts-Taste, um "Ja / Nein" auszuwählen.
- 6. Drücken Sie die Menü-Taste, um die Formatierung zu bestätigen und zu beginnen.
- 7. Sobald die SD-Karte formatiert ist, werden alle Bilder auf der Karte gelöscht und die Kamera kehrt zum Standby-Modus der Kamera zurück.

### Werkseinstellungen

Sie können Ihre Kamera auf die ursprünglichen Werkseinstellungen zurücksetzen.

- 1. Drücken Sie die Menü-Taste, um das Setup-Menü im Kameramodus aufzurufen.
- 2. Drücken Sie die Rechts-Taste, um das Setup-Menü auszuwählen, und drücken Sie dann die Menü-Taste, um das Menü aufzurufen.
- 3. Wählen Sie mit der Aufwärts- / Abwärts-Taste die Option Standardeinstellung im Setup-Menü und drücken Sie die Taste menu enter, um zum nächsten Menü zu gelangen.
- 4. Drücken Sie die Aufwärts- / Abwärts-Taste, um "Ja / Nein" auszuwählen.
- 5. Wenn Sie "Ja" gewählt haben, wird eine Bestätigungsmeldung für die Werkseinstellungen angezeigt: Abgeschlossen.
- 6. Drücken Sie die Modus-Taste, um das Einrichtungsmenü zu verlassen.

## Video-Modus

Drücken Sie die Modus-Taste, um den Videomodus auszuwählen.

## Beachten Sie:

- Für die Aufnahme von Videos müssen Sie eine SD-Speicherkarte einsetzen.
- Wenn das Video-Symbol in der oberen linken Ecke des LCD-Bildschirms erscheint, bedeutet dies, dass Sie sich im Videomodus befinden.

- 1. Bereiten Sie das Objekt oder den Gegenstand vor, den Sie aufnehmen möchten.
- 2. Drücken Sie den Auslöser, um mit der Aufnahme des Videos zu beginnen.
- 3. Die verstrichene Zeit wird oben rechts auf dem LCD-Bildschirm angezeigt und das Symbol blinkt auf dem LCD-Bildschirm.
- 4. Drücken Sie den Auslöser erneut, um die Aufnahme zu beenden und die Datei im AVI-Format zu speichern.

### Beachten Sie:

- 1. Sie können die AVI-Dateien im Wiedergabemodus oder nach dem Herunterladen auf Ihren Computer mit Ihrem bevorzugten Player ansehen.
- 2. Die Kamera verfügt über eine Audiofunktion. Wenn die Kamera ein Video aufnimmt, wird Ton aufgezeichnet. Im Videomodus gibt es 2 Einstellungsoptionen – Weißabgleich / Größe.

## Größe

Ihre Kamera unterstützt 3 Videoauflösungen: 1.080P (30 fps), 720P (30 fps), VGA (30 fps).

- 1. Drücken Sie zweimal die Menü-Taste.
- 2. Drücken Sie die Aufwärts- / Abwärts-Taste, um die Option Größe aus dem Menü auszuwählen.
- 3. Drücken Sie die Menü-Taste, um zu bestätigen und das nächste Menü aufzurufen.

- 4. Drücken Sie die Aufwärts- / Abwärts-Taste, um eine Größenoption aus dem angezeigten Menü auszuwählen: 1080P / 720P / VGA.
- 5. Drücken Sie die Menü-Taste, um zu bestätigen, zu speichern und zum Menü zurückzukehren.
- 6. Drücken Sie die Modus-Taste, um das Menü zu verlassen.
- 7. Das Symbol für die ausgewählte Bildgröße wird oben auf dem LCD-Bildschirm angezeigt.

Hinweis: Sie müssen eine Speicherkarte mit Class 6 oder höher einlegen um Videos mit einer Auflösung von 1080 und 30 fps aufzuzeichnen.

### **Weißabgleich**

Die Anweisungen für den Weißabgleich sind dieselben wie für den Kameramodus.

### Wiedergabemodus

Drücken Sie die Modus-Taste, um in den Wiedergabemodus zu gelangen.

Wenn das Wiedergabe-Symbol in der oberen linken Ecke des LCD-Bildschirms erscheint, bedeutet dies, dass Sie sich im Wiedergabemodus befinden.

Hier können Sie die Fotos und Videos, die Sie aufgenommen haben, in der Vorschau betrachten. Im Wiedergabemodus können Sie Ihre Fotos drehen, schützen und löschen sowie Videoclips schützen und löschen.

Beachten Sie: Die Meldung "Kein Bild" erscheint auf dem LCD-Bildschirm, wenn sich keine Fotos oder Videos auf der Karte befinden. Drücken Sie die Modus-Taste, um in den Kamera- oder Videomodus zurückzukehren und mit der Aufnahme von Fotos oder Videos zu beginnen.

### Vollbild zu Miniaturbildanzeige

Wenn sich die Kamera im Wiedergabemodus befindet und Sie W drücken, um die Miniaturansicht aufzurufen, werden viele Miniaturbilder auf dem LCD-Bildschirm angezeigt.

- 1. Drücken Sie die Taste W.
- 2. Dadurch wird die Miniaturansicht geöffnet.
- 3. Drücken Sie die Aufwärts- / Abwärts- / Links- / Rechts-Tasten und wählen Sie ein Miniaturbild eines Fotos oder Videos aus.
- 4. Drücken Sie die Menü-Taste, um das Foto oder Video im Vollbildmodus anzuzeigen.

### Vergrößern oder Verkleinern des Fotos

- 1. Wählen Sie ein Foto aus.
- 2. Das Symbol wird in der oberen linken Ecke des LCD-Bildschirms angezeigt.
- 3. Drücken Sie die Taste T, um das Foto zu vergrößern.
- 4. Drücken Sie die Aufwärts- / Abwärts- / Links- / Rechts-Tasten, um auf dem Foto zu navigieren.
- 5. Drücken Sie die Taste W, um wieder herauszuzoomen.

### Bedienfunktion für Standfotos

Wählen Sie das gewünschte Foto aus, indem Sie es zuerst in der Miniaturansicht auswählen, bevor Sie es im Vollbildmodus anzeigen, oder zeigen Sie die Bilder einzeln auf Ihrer Kamera an, indem Sie die Taste Rechts / Links drücken, um durch die auf dem LCD-Bildschirm angezeigten Bilder zu schalten. Wählen Sie das Foto aus, das Sie drehen, schützen oder löschen möchten.

### Sperr-Funktion

Sie können Ihre Fotos / Videos vor versehentlichem Löschen schützen, indem Sie die Funktion "Schützen" auswählen.

- 1. Drücken Sie zweimal die Menü-Taste.
- 2. Drücken Sie die Aufwärts- / Abwärts-Taste, um die Schutzoption auszuwählen, und drücken Sie die Menütaste zur Bestätigung, um das nächste Menü aufzurufen.
- 3. Drücken Sie die Aufwärts- / Abwärts-Taste, um die Schutzoptionen auszuwählen (Einzeln / Alle Bilder sperren / Alle Bilder entsperren).

Wenn Sie "Sperren" wählen, erscheint ein Schloss-Symbol oben auf dem LCD-Bildschirm für das ausgewählte Foto oder Video.

Hinweis: Um die aktuelle Datei zu "entsperren", führen Sie die Schritte 1 bis 4 aus. Wählen Sie "Entsperren" und drücken Sie die Menü-Taste, um die aktuelle Datei zu entsperren.
### Einstellungen 37

### Löschen

Sie können unerwünschte Fotos und Videos jederzeit löschen, um Speicherplatz freizugeben. Sie können jeweils ein Bild oder einen Videoclip löschen oder alle außer den geschützten Fotos und Videos, die derzeit auf der Speicherkarte gespeichert sind.

- 1. Drücken Sie zweimal die Menü-Taste.
- 2. Drücken Sie die Aufwärts- / Abwärts-Taste, um die Option Löschen auszuwählen, und drücken Sie die Menü-Taste, um das nächste Menü aufzurufen.
- 3. Drücken Sie die Aufwärts- / Abwärts-Taste, um "Dieses Bild / Alle" löschen auszuwählen.
- 4. Drücken Sie zur Bestätigung die Menü-Taste.
- 5. Eine Bestätigungsmeldung zum Löschen wird angezeigt.
- 6. Drücken Sie die Rechts / Links-Taste, um "Ja" oder "Nein" auszuwählen.
- 7. Drücken Sie die Menü-Taste zur Bestätigung und zum Löschen des Bildes / der Bilder.

### Vorsicht!

- 1. Sie können keine Dateien löschen, die gesperrt sind.
- 2. Wenn Sie die Option "Alle" wählen, werden alle ungeschützten Bilder auf Ihrer SD-Karte gelöscht. Dieser Vorgang ist unumkehrbar, und alle Ihre Bilder gehen für immer verloren, es sei denn, Sie haben sie gespeichert oder sie vor dem Löschen auf Ihren Computer heruntergeladen.

#### 38 Einstellungen

#### Drehfunktion

Die Drehfunktion funktioniert nur für Bilder auf der SD-Karte, die eingelegt ist.

- 1. Drücken Sie zweimal die Menü-Taste.
- 2. Drücken Sie die Aufwärts- / Abwärts-Taste, um die Option "Drehen" auszuwählen, und drücken Sie die Menütaste, um das nächste Menü aufzurufen.
- 3. Drücken Sie zur Auswahl die Aufwärts- / Abwärts-Taste: Drehen / Speichern / Zurück.
- 4. Drücken Sie die Menü-Taste einmal im Drehmodus, das Foto wird um 90 Grad gedreht.
- 5. Wenn Sie Speichern wählen, wird das gedrehte Foto gespeichert.
- 6. Wenn Sie "Zurück" wählen, wird das gedrehte Foto nicht gespeichert, und Sie werden aus dem Drehvorgang herausgenommen.

Beachten Sie: Sie können eine geschützte Datei nicht drehen. Beim Versuch, eine geschützte Datei zu drehen, erscheint auf dem Bildschirm die Meldung "Diese Datei ist schreibgeschützt".

### DEUTSCH

### Einstellungen 39

#### Abspielen der AVI-Videodatei

- 1. Drücken Sie im Wiedergabemodus die Links- / Rechts-Tasten, um eine AVI-Videodatei auszuwählen, die Sie abspielen möchten.
- 2. Alternativ können Sie auch die Taste W drücken, um den Miniaturbildmodus aufzurufen und ein Video auszuwählen. Das Video hat ein Symbol auf der Miniaturansicht. Drücken Sie die Menü-Taste, um das ausgewählte Video im Vollbildmodus anzuzeigen.
- 3. Drücken Sie die Aufwärts-Taste, um die aktuelle AVI-Datei abzuspielen.
- 4. Drücken Sie die Aufwärts-Taste, um die Wiedergabe zu unterbrechen, und drücken Sie sie erneut, um sie fortzusetzen.
- 5. Drücken Sie die Abwärts-Taste, um die Wiedergabe zu beenden.

### Laden Sie Fotos oder Videodateien auf Ihren PC

Schließen Sie Ihre Kamera mit einem USB-Kabel an den Computer an, schalten Sie die Kamera ein, auf dem LCD-Bildschirm wird "MSDC" angezeigt. Auf dem PC-Bildschirm wird ein Fenster angezeigt, Sie können die Fotos und Videodateien herunterladen.

### 40 Technische Daten

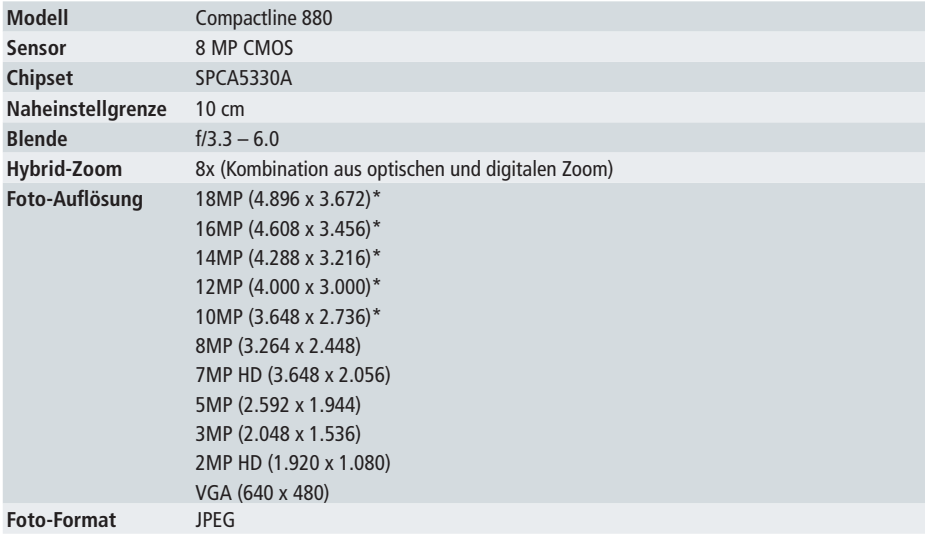

## DEUTSCH

### Technische Daten

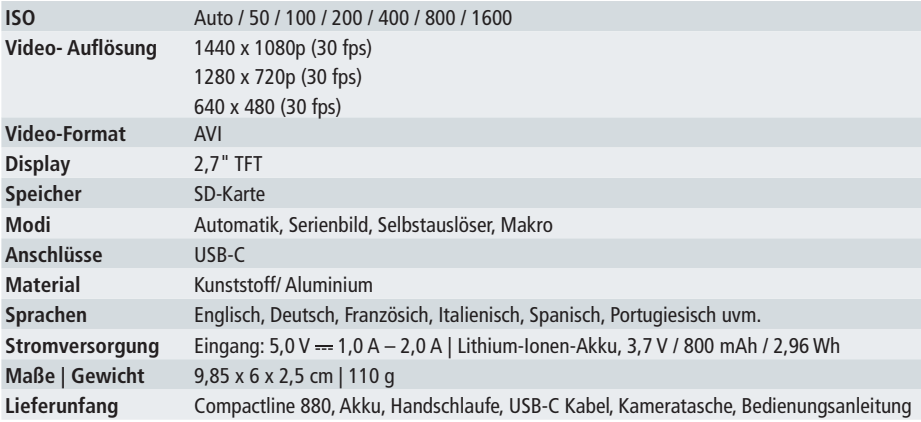

Technische Details sind ohne Vorankündigung änderbar. Druckfehler und Irrtümer vorbehalten. Das Reproduzieren dieser Bedienungsanleitung – auch auszugsweise – ist nicht gestattet. \*interpoliert

#### 42 Fehlersuche

### Ich habe Fotos gemacht, aber mein Computer sagt: "Keine Fotos in der Kamera". Was kann ich tun?

Vergewissern Sie sich zunächst, dass Sie tatsächlich Fotos gemacht haben. Drücken Sie ein paar Mal auf den Auslöser, um eine Probeaufnahme zu machen und versuchen Sie dann, sie erneut herunterzuladen.

Wenn Sie immer noch die Fehlermeldung "Keine Fotos" erhalten, kann dies bedeuten, dass Ihr Computer nicht die Mindestanforderungen an das System erfüllt.

#### Wie kann ich sicherstellen, dass ich keine wichtigen Bilder verliere?

Um Ihre Kamera richtig nutzen zu können, müssen Sie eine SD-Karte mit bis zu 32 GB einsetzen. Alle Ihre Bilder werden auf dieser Karte gespeichert. Es wird empfohlen, die Bilder so oft wie möglich von der Karte herunterzuladen, um Platz auf der Karte zu schaffen. Dies dient auch als Backup, falls Ihre Karte verloren geht oder beschädigt wird.

#### Funktioniert das Gerät auch, wenn ich einen MAC habe?

Das Gerät funktioniert unter Mac OS X (10.5.x oder höher) als Wechsellaufwerk. Auf die Bilder kann manuell zugegriffen werden.

## DEUTSCH

### Entsorgung 43

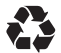

**Entsorgen Sie die Verpackung sortenrein.** Nutzen Sie dafür die örtlichen Möglichkeiten zum Sammeln von Papier, Pappe und leichten Verpackungen (anwendbar in der Europäischen Union und anderen europäischen Staaten mit Systemen zur getrennten Sammlung von Wertstoffen).

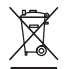

**Geräte, die mit diesem Symbol gekennzeichnet sind, dürfen nicht über den Hausmüll entsorgt werden!** Sie sind gesetzlich dazu verpflichtet, Altgeräte getrennt vom Hausmüll zu entsorgen. Informationen zu Sammelstellen, die Altgeräte kostenlos entgegennehmen, erhalten Sie bei Ihrer Gemeinde- oder Stadtverwaltung.

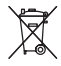

**Batterien und Akkus dürfen nicht in den Hausmüll!** Als Verbraucher sind Sie gesetzlich verpflichtet, alle Batterien und Akkus, unabhängig davon, ob sie Schadstoffe\* enthalten oder nicht, einer umweltgerechten Entsorgung zuzuführen. Akkus und Batterien sind deshalb mit dem nebenstehenden Zeichen versehen. Informieren Sie sich hierzu bei Ihrem Händler, oder wenden Sie sich an Rückgabe- und Sammelstellen in Ihrer Gemeinde.

\*gekennzeichnet mit:  $Cd = Cadmium$ ,  $Hq = Quecksilber$ ,  $Pb = Blei$ 

#### 44 Konformität

Hiermit erklärt die Rollei GmbH & Co. KG, dass dieses Gerät "Rollei Compactline 880" den folgenden Richtlinien entspricht:

2014 / 30 / EU EMV-Richtlinie 2011 / 65 / EU RoHs-Richtlinie  $\epsilon$ 

Der vollständige Text der EU-Konformitätserklärung ist unter der folgenden Internetadresse verfügbar: www.rollei.de/egk/compactline880

Rollei GmbH & Co. KG In der Tarpen 42 D-22848 Norderstedt Deutschland

### DEUTSCH

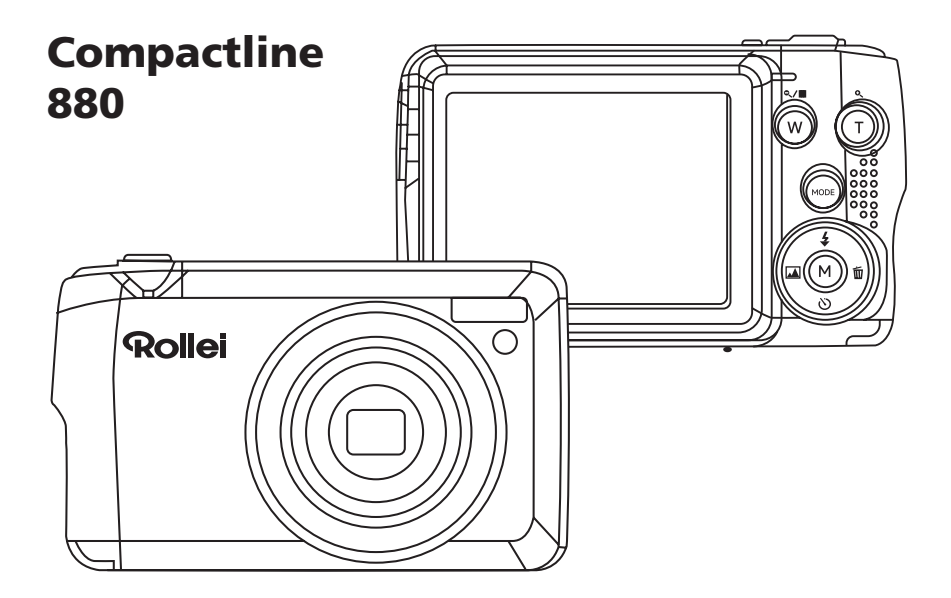

#### 46 Before the First Use

Read the operating instructions and the safety instructions carefully before using the device for the first time. Keep the operating instructions together with the device for future use. If other people use this device, make this manual available to them. If you pass on the device to a third party, this manual belongs to the device and must be supplied with it.

### Explanation of Symbols

The following symbols are used in this manual on the packaging.

Products marked with this symbol comply with all relevant community regulations of the European Economic Area.

**Froducts** marked with this symbol are operated with direct current.

### Safety Instructions

Hazards for children and persons with reduced physical, sensory or mental abilities (e.g. partially disabled, older persons with reduced physical and mental abilities) or lack of experience and knowledge (e.g. older children).

- This product can be used by children aged 14 and over. Cleaning and user maintenance must not be carried out by children without supervision.
- The packaging material is not a toy. Do not let children play with the packaging material. They can get caught in it and suffocate while playing.
- Supervise children to ensure that they do not play with small parts (memory card, batteries / rechargeable batteries). If you suspect that a small part has been swallowed, consult a doctor immediately.
- Store small parts so that they are inaccessible to children and animals.

### **CAUTION! Risk of injury!**

Improper handling of the product can lead to injuries.

– Remove the battery and, if necessary, the charging cable immediately if there are unusual noises or smells or smoke from the housing.

#### **NOTE! Risk of damage to property!**

Improper handling of the product can lead to damage.

#### 48 Safety Instructions

- Never place the device on or near hot surfaces (e.g. hotplates etc.) or open fire. Never expose the device to excessive temperatures (heating, etc.).
- Never pour liquid into the unit.
- Never use a steam cleaner for cleaning.
- Do not use the unit if the plastic or metal parts of the unit have cracks or crazing or have become deformed.
- Handle the device with care. Impacts, falling or knocks can damage the device.
- Remove the battery if you are not going to use the product for a long period of time to prevent damage from a leaking battery.
- Only use the product in a temperature range between -10  $^{\circ}$ C and +60  $^{\circ}$ C. The product is suitable for use in a tropical climate.
- Do not modify the product.
- Never open the casing, leave the repair to qualified personnel. Contact a specialist workshop for this purpose. Liability and warranty claims are excluded in the event of repairs carried out independently, improper connection or incorrect operation.
- Do not operate the unit if it shows visible damage or defects.
- When not using the unit, cleaning it or if a fault occurs, always switch off the unit, remove the battery and disconnect all connections.
- If the product has problems due to static discharge, switch the device off and then switch it on again after about 10 seconds.

### **Battery Warnings 1998** and 2008 and 2008 and 2008 and 2008 and 2008 and 2008 and 2008 and 2008 and 2008 and 200

- Never dismantle, crush, or pierce the battery, or allow the battery to short-circuit. Da not expose the battery in high temperature environment, if battery leaks or bulges, stop continue to use.
- Always charge using the designated charger. Risk of explosion if battery is replaced by an incorrect type.
- Keep the battery out of reach of children.
- Batteries may explode if exposed to naked fire. Never dispose batteries in a fire.
- Follow your local regulations for disposing used batteries.
- Before disposing the device, remove the battery.

## 50 What's in the Box

- Digital camera
- USB-C cable
- Hand strap
- Battery
- Camera bag
- User manual

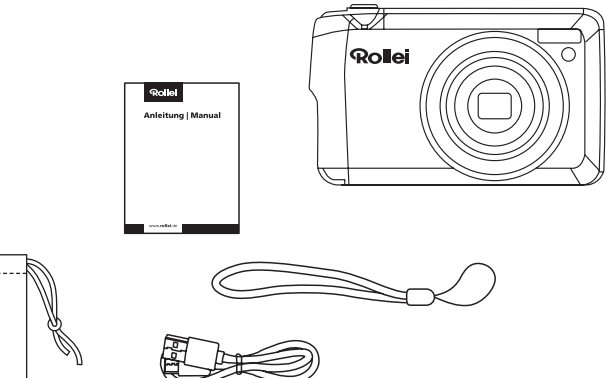

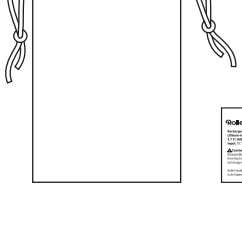

## Camera Description 51

### $\frac{1}{2}$  $\frac{3}{4}$  $\frac{4}{5}$  $\frac{6}{6}$  $\frac{7}{7}$  $\frac{8}{9}$  $\overline{2}$ 3  $\overline{4}$ 5  $\sqrt{6}$  $\overline{7}$  $\, 8$  $\overline{9}$ 10 11 12 13 14 15 16 17

Microphone

- Shutter button
- Power button
- Flash light
- LED light
- Optical lens
- Battery compartment cover
- Tripod mount
- Flash charging light
- W / T (zoom in / zoom out)
- Mode button
- Up button / Flash
- Right button / Delete
- Menu button
- Down button / Self-timer
- Left button / Scene
- LCD
- Eyelet for hand strap 18
- USB-C inside 19

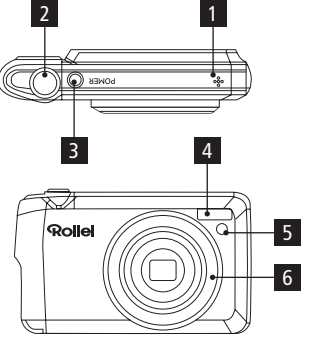

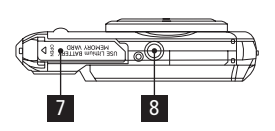

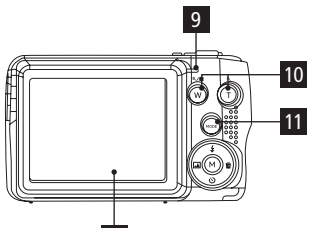

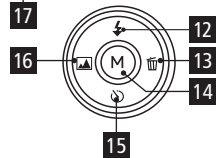

19

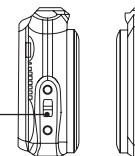

18

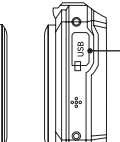

## 52 System Requirements

To be able to download photos to your PC, you will need the following minimum configurations:

#### Windows XP or higher

- Pentium III processor or above with Windows XP or higher
- 128 MB RAM, with 150MB of free disk space
- Available USB interface
- 1024 x 768 Recommended screen resolution
- 16-bit color or higher display adapter

#### Macintosh

- Power Macintosh G3 500 MHz or higher
- Mac OS x version 10.5.x or later
- 128 MB or more available system RAM (256 MB recommended), 150 MB free disk space
- 800 x 600 or higher-resolution monitor displaying millions of color

### **Preparing Your camera for Use 53 Fig. 2012 Contract 10 Contract 10 Contract 10 Contract 10 Contract 10 Contract 10 Contract 10 Contract 10 Contract 10 Contract 10 Contract 10 Contract 10 Contract 10 Contract 10 Contra**

Your digital camera needs a Li-ion battery in order to operate. Slide and open the battery door on the base of the camera.

- 1. Insert the battery correctly with the correct polarity facing up.
- 2. Close the battery door.
- 3. On switching on your camera the battery icon will appear at the bottom right of the LCD screen.

**THE Full battery power MED Medium battery power LOW battery power** 

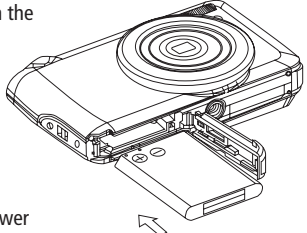

#### Note:

- 1. A "low battery" message will flash on the LCD when the battery power is insufficient. Shortly thereafter your camera will turn off.
- 2. Remove the battery when you don't intend to use your camera for a long time. This can prolong the life time of your battery and camera.

## 54 Preparing Your camera for Use

#### Installing SD memory card

An external memory card is required for use. Your camera supports any compatible SD memory card (up to 32 GB).

- 1. The SD memory card slot is located next to the battery.
- 2. Insert the memory card into the slot in the correct direction (see the sketch on the right).
- 3. Push the card in until you feel it "click" into position. The top of the card should be flushed with the surface of the camera. An icon "SD" will appear on the LCD screen after you turn on your camera.
- 4. Once the external memory card is inserted into the camera all the images taken with the camera will be stored on the card.

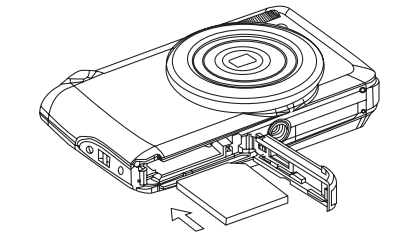

5. Make sure the card is not locked. No images can be transferred to the card if it is locked.

### Preparing Your camera for Use 55 and the set of the set of the set of the set of the set of the set of the set o

### Format

#### Note:

- 1. Formatting will delete all data on the SD memory card including protected data.
- 2. Don't remove the SD card during formatting as this may damage the card and render it unusable.
- 3. When your card is full, download the media on the SD card to your PC and delete the photos and videos from it in order to continue using your camera to capture more high quality photos and videos.

### How to hold your camera correctly when capturing images

Turn on the power button to activate the camera. Hold the camera steady and correctly as shown is the diagram below.

Note: Do not touch or move the lens once it opens and is in use. This will cause damage to the camera.

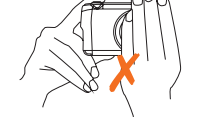

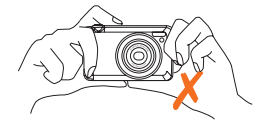

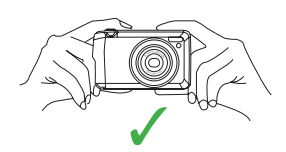

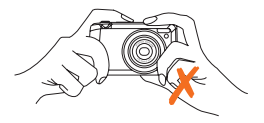

#### Starting Your Digital Camera

#### Power on

Press the power button on the top of the camera to turn on your camera. The LCD will light up and the zoom lens will extract out indicating that your camera is on and ready for use.

#### Power off

Press the Power button to turn off your camera. When there is insufficient battery power a red icon will appear on the LCD screen. Your camera will automatically turn off after a few seconds.

#### Mode selection

Your digital camera has 3 main modes – camera mode, video mode and playback mode.

- The camera mode is for you to take still photos, adjust the camera settings and change the way the camera is setup.
- In video mode you can record video files.
- In playback mode you can preview photos and videos as well as being able to delete, rotate, protect an crop your photos.

## Settings 57 Settings 57 Settings 57 Settings 57 Settings 57 Settings 57 Settings 57 Settings 57 Settings 57 Settings 57 Settings 57 Settings 57 Settings 57 Settings 57 Settings 57 Settings 57 Settings 57 Settings 57 Settin

#### In order to select the mode, follow the below steps:

- 1. By default the camera mode appears first on switching on the camera.
- 2. Press mode button to toggle between the 3 modes.
- 3. The camera mode will have an icon on the top left corner of the LCD screen. The video mode will have an icon and the playback mode an icon will appear.

#### Camera mode

This is the default mode when turning on your camera.

### Taking photos

- 1. Compose the picture using the LCD screen.
- 2. Hold your finger on the shutter release button and wait for the camera to focus on the subject.
- 3. Centre your subject using the white frame that appears on the LCD screen.
- 4. Hold the camera steady and press the shutter button down to take the photo.
- 5. When the frame turns green, the picture is taken.
- 6. There is a short delay while the camera stores the JPEG photo in memory.

After each photo is taken (when the camera returns to icon mode) the numbers of photos left to shoot at the selected resolution is displayed on the top right of the LCD screen.

- When the camera's memory is full, the LCD screen will display a message "Memory Full".
- Download the photos to your computer using as described below in the section "Download photos and videos to your PC" and thereafter delete them from your SD card or insert another SD card to continue taking more photos.

Note: This camera needs a SD memory card to operate normally.

#### Hybrid zoom

You can zoom in on your subject up to 8x with the hybrid zoom by pressing the T button to zoom in or the W button to zoom out.

\*A hybrid zoom combines optical zoom and digital zoom to take photos at higher magnification without losing too much image quality.

Note: When using this function, the camera will automatically adjust the lens. Be careful not to touch the lens while the camera is adjusting.

## Settings 59 and 2008 the contract of the contract of the contract of the contract of the contract of the contract of the contract of the contract of the contract of the contract of the contract of the contract of the contr

### Flash

In low light conditions it is best to use the built-in flash. You can also use the flash to compensate for backlight conditions.

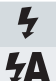

 $\mathcal{F}$ 

Flash on: Enable flash

Auto: Automatically switch on / off

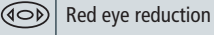

Flash off: Deactivate flash

### To set the flash:

The flash can only be used when the camera is in auto mode.

- 1. Press flash / up button.
- 2. The  $5A$  icon appears on the LCD screen. This will activate the automatic flash.

3. Press flash button again for the  $\frac{1}{2}$  icon to appear on the LCD screen. This means the flash function has been "forced on" (manual flash). If the flash is not ready, a green LED will light up and the icon will flash repeatedly- wait until the flash is ready

before taking a photo.

- 4. Press flash button until the  $\circledcirc$  icon appears on the LCD indicating that the Red-Eye reduction is on.
- 5. Press flash button until the  $\circledast$  icon appears again. This will turn off the flash function. This is the default flash setting.

Note: A "low battery" warning will appear on the LCD screen if there is insufficient battery power to operate the flash.

#### Short cut buttons on the menu dial

The camera has 4 short cut buttons to make for quick access to the following settings:

– Scene (left button), self-timer (down button), delete (right button) and flash (up button). Press the relevant button to activate the setting options.

#### Self-timer

– Press self-timer button to toggle through the 4 self-timer options: off, 2 sec, 5 sec, 10 sec, double (two photos in a row)

## Settings 61 and 2012 12:00 the contract of the contract of the contract of the contract of the contract of the contract of the contract of the contract of the contract of the contract of the contract of the contract of the

### Delete

Press this button to delete the last image (photos or videos) captured.

- 1. Press delete (right) button.
- 2. A "This Image" delete confirmation message will appear on the LCD with "Yes" or "No" options.
- 3. Press left / right button to choose file which you want to delete.
- 4. Press up / down button to choose "Yes" to delete the photo or "No" to cancel.
- 5. Press menu button to confirm.

If you selected Yes, the last image is deleted.

### Flash

- 1. Press up button repeatedly until the 5A icon shows on the LCD screen. This will activate the automatic flash.
- 2. Press up button repeatedly until the  $\frac{1}{2}$  icon appears on the LCD screen. This means the flash function has been "forced on" (manual flash). If the flash is not ready, a LED will light up and the  $\frac{1}{2}$  icon will flash repeatedly – wait until the flash is ready before taking a photo.
- 3. Press up button repeatedly until the  $\circledast$  icon shows on the LCD screen. The red eye reduction is open.
- 4. Press up button repeatedly until the icon appears. This will turn off the flash function.

#### Scene

Your camera comes supplied with twelve scenes for you to take photos in almost any environment. Scenes in your camera are: auto, Scenery, Backlight, Night Scenery, Building, Kids, Night Portrait, Food, Text, Snow, Fireworks and Sunset.

Choose the scene in accordance with the light and environmental conditions prevailing at the time of taking the photo.

- 1. Press left button to enter into scene menu, press up / down to select the scene you want to use.
- 2. Press menu button to confirm, save and return to menu.
- 3. The selected icon will appear next to the camera icon on the top left of the LCD screen.

#### Menu in the camera mode

In camera mode, press the menu button to access the camera settings.

#### Image size

The image size settings determine the quality and number of photos that can be saved and the amount of memory required for each photo. The higher the photo quality the more memory it will take. The image size and quality will also affect the maximum size you can effectively print your photo. To set the image size:

## Settings 63 and 2012 12:00 the contract of the contract of the contract of the contract of the contract of the contract of the contract of the contract of the contract of the contract of the contract of the contract of the

- 1. Press menu button twice.
- 2. Press up / down button to select the image size menu, then press menu to confirm and enter into image size sub-menu.
- 3. Press up / down buttons to select the image size you want to use.
	- (18 MP) 4,896 x 3,672 pixels, (16 MP) 4,608 x 3,456 pixels, (14 MP) 4,288 x 3,216 pixels, (12 MP) 4,000 x 3,000 pixels, (10 MP) 3,648 x 2,736 pixels, (8 MP) 3,264 x 2,448 pixels, (7M HD) 3,648 x 2,056 pixels, (5 MP) 2,592 x 1,944 pixels, (3 MP) 2,048 x 1,536 pixels, (2M HD) 1,920 x 1,080 pixels, (VGA) 640 x 480 pixels.
- 4. Press menu button to confirm, save and return to menu.
- 5. Press mode button to exit the camera mode menu.
- 6. The selected image size icon will appear on the top of the LCD screen.

Note: Your camera has two 16:9 HD formats at ...7 MP" and ...2 MP".

#### Self-timer

You can take photos using the self-timer function. It is suggested that a tripod is used or that the camera is placed in a stable place.

- 1. Press menu button twice.
- 2. Press up / down button to select the self-timer menu, then press menu to confirm and enter into self-timer submenu.
- 3. Press up / down button to select an option: off, 2 seconds, 5 seconds, 10 seconds or double.
- 4. Press menu button to confirm and return to menu.
- 5. Press mode button to return to camera mode.
- 6. The self-timer icon for the option you selected will appear at the top of the LCD.
- 7. The LED will flash corresponding times according to your choice when taking photo in self-timer mode.

#### Continuous shooting

You can take 5 photos continuously after pressing the shutter button only once with this function on.

- 1. Press menu button twice.
- 2. Press the down key to select "Series", then press the menu key to enter the submenu.
- 3. Press up / down button to select on or off.
- 4. Press menu button to confirm, save and return to menu.
- 5. Press mode button to exit the menu.
- 6. Press the shutter button, it will take 5 photos continuously if this function is on.

### **Quality**

The quality of your photos also affects the number of shots you can take. A high setting means you can take fewer photos, but they will be of better quality. The default value is fine.

- 1. Press menu button twice.
- 2. Press up / down button to select the quality option in the setup menu, then press menu button to enter into sub-menu.
- 3. Press up / down button to select a quality option from the menu that appears: super fine, fine or normal.
- 4. Press menu button to confirm, save and return to menu.
- 5. Press mode button to exit the menu.

#### Date stamp

This allows you to set the system time which will be displayed on the photos.

- 1. Press menu button twice.
- 2. Press up / down button to select the date option in the menu.
- 3. Press the menu button to confirm and enter the sub-menu.
- 4. Press up / down button to select a date option from the menu that appears:
	- On selecting "Date" the date will appear on the photo once it is taken.
	- On selecting "Off" no date will appear on the photo.
	- On selecting "Date & time" the date and time will appear on the photo once it is taken.

#### White balance

This setting allows the camera to adjust the color of your photos according to the color of your light source.

- 1. Press menu button twice.
- 2. Press up / down button to select the white balance option in the menu.
- 3. Press menu button to enter into next sub-menu.
- 4. Press up / down button to select a white balance option from the menu that appears: auto, daylight, cloudy, tungsten, fluorescent H, fluorescent L.
- 5. Press menu button to confirm, save and return to menu.

## Settings 67 (1993) and the settings of the settings of the settings of the settings of the set of the set of the set

6. Press mode button to exit the menu.

7. The LCD screen will be adjusted as per the white balance option you selected.

### ISO

This is a special function that allows you to compensate the light conditions when the light source is not good and you also specifically do not wish to use a flash or tripod. When using ISO sensitisation, select a low ISO value to avoid the appearance of noise in your photo.

- 1. Press menu button twice.
- 2. Press up / down button to select the ISO option in the menu.
- 3. Press menu button to enter into next sub-menu.
- 4. Press up / down button to select an ISO value from the menu that appears: Auto / 50 / 100 / 200 / 400 / 800 / 1600.
- 5. Press menu button to confirm, save and return to menu.
- 6. Press mode button to exit the menu.

#### Exposure compensation

This setting allows you to control the brightness of your images.

- 1. Press menu button twice in the camera mode menu.
- 2. Press up / down button to select the option of exposure value (from +2 brightest to -2 darkest) from the menu.
- 3. Press menu button to confirm and enter the next menu.
- 4. Press up / down button to select an EV option from the menu.
- 5. Press menu button to confirm, save and return to menu.
- 6. Press mode button to exit the menu.

The Exposure icon for the option you selected will appear at the bottom of the LCD.

#### Sharpness

This setting allows you to adjust the sharpness of your images, making edges more or less distinct.

- 1. Press menu button twice.
- 2. Press up / down button to select the Sharpness option from the menu.
- 3. Press menu button to confirm and enter the next menu.
- 4. Press up / down button to select a Sharpness option from the menu that appears: Hard / Normal / Soft.
- 5. Press menu button to confirm, save and return to menu.
- 6. Press mode button to exit the menu.

### Metering

- 1. Press menu button twice.
- 2. Press up / down button to select the metering option from the menu.
- 3. Press menu button to confirm and enter the next menu.
- 4. Press up / down button to select a metering option from the menu that appears: Center / Multi / Spot.
- 5. Press menu button to confirm, save and return to menu.
- 6. Press mode button to exit the menu.

#### Macro

The camera has the function that allows you to capture objects with the Close-up limit of either macro very near

- (10 cm  $\sim$  25 cm) or very far distances.
- 1. Press menu button twice.
- 2. Press up / down button to select the macro option from the menu.
- 3. Press menu button to confirm and enter the next menu.
- 4. Press up / down button to select macro on or off.  $\mathbf{V}$ : Macro shooting on  $\mathbf{A}$ : Far shooting off
- 5. Press menu button to confirm, save and return to menu.
- 6. Press mode button to exit the menu.
- 7. The macro icon for the option you selected will appear at the top of the LCD.

Note: The camera is by default in far shooting mode.

#### Setup

There are seven setting options available. They are Beep, frequency, auto off, Date / Time, Language, Format Memory Card, Factory default.

#### Beep sound

You can set the beep sound function to on or off.

- 1. Press menu button to enter the setup menu in camera mode.
- 2. Press right button to select the setup menu, then press menu to enter into the menu.
- 3. Press the up / down button to select the beep sound option in the setup menu.Then press enter to go to the next menu.
- 4. Press the up / down button to select on or off.
- 5. Press the menu button to confirm, save and return to menu.
- 6. Press the mode button to exit the setup menu.

#### Frequency

Select the light frequency for the local environment. Generally, 50 Hz is for Europe and Japan and 60 Hz for the USA. The default setting is 50 Hz.

- 1. Press menu button to enter the setup menu in camera mode.
- 2. Press the right button to select the setup menu, then press the menu button to enter the menu.
- 3. Press the up / down button to select the frequency option in the setup menu press menu to enter next menu.
- 4. Press the up / down button to select 50 Hz or 60 Hz.
- 5. Press the menu button to confirm, save and return to menu.
- 6. Press the mode button to exit the setup menu.

#### Auto power off

By default, your camera switches off automatically if it is not used for 3 minutes. Use the auto off option to change this setting:

– Option are: off, 1 minute, 3 minutes and 5 minutes.

#### To set the date

You can set the date and time which is printed on the photos.

- 1. Press menu button to enter the setup menu in camera mode.
- 2. Press right button to select the setup menu, then press menu to enter the menu.
- 3. Press menu button to enter the setup menu.

4. Press up / down button to select set date option, press menu button to enter next menu.

- 5. Press up / down / left / right to set the date and time which you want to use.
- 6. Press menu button to confirm, save the changes and return to menu.
- 7. Press mode button to exit the setup menu.

#### Language

- The digital camera supports many kinds of languages.
- Press the up / down button to select between the languages.
- Press the menu button to confirm, save and return to the menu.
- Press the mode button to exit the setup menu.

#### Format

This function will format the memory card and will erase all files in memory including files that have been protected.

Important: Use this function with caution. Once formatted all the images stored in the memory will be erased. This process is irreversible. Download all images to the PC before formatting the card.
- 1. Press menu button to enter the setup menu in camera mode.
- 2. Press right button to select the setup menu, then press menu to enter into the menu.
- 3. Press the up / down button to select format memory card from the setup menu.
- 4. Press menu button to enter into next menu.
- 5. Press up / down button to select yes / no.
- 6. Press menu button to confirm and begin the format.
- 7. Once the SD card is formatted all the images on the card will be erased and the camera will revert to the camera standby mode.

### Factory settings

You can restore your camera to the original factory settings.

- 1. Press menu button to enter the setup menu in camera mode.
- 2. Press right button to select the setup menu, then press menu to enter into the menu.
- 3. Press up / down button to select factory settings in the setup menu and press menu enter into next menu.
- 4. Press up / down button to select yes / no.
- 5. If you selected yes, a default setting confirmation message will appear: Completed.
- 6. Press mode button to exit the setup menu.

#### Video mode

Press mode button to select the video mode.

#### Note:

- You must insert a SD memory card for shooting videos.
- When the video icon appears on the top left corner of the LCD screen this indicates that you are in video mode.
- 1. Prepare the object or subject you wish to record.
- 2. Press shutter button to begin shooting the video.
- 3. The elapse time will appear on the top right of the LCD screen and the icon will flash on the LCD screen.
- 4. Press shutter button again to stop the recording and save this file in AVI format.

#### Note:

- 1. You can view the AVI files in playback mode or after downloading them to your computer with your favourite player.
- 2. The camera has an audio function. When the camera records a video, sound is recorded. In video mode there are 2 setting options – white balance / size.

### Size

Your camera supports 3 video resolutions: 1,080P (30 fps), 720P (30 fps), VGA (30 fps).

- 1. Press menu button twice.
- 2. Press up / down button to select the size option from the menu.
- 3. Press menu button to confirm and enter the next menu.
- 4. Press up / down button to select a size option from the menu that appears: 1080P / 720P / VGA.
- 5. Press menu button to confirm, save and return to menu.
- 6. Press mode button to exit the menu.
- 7. The Image Size icon selected will appear on the top of the LCD screen.

Note: You must insert a memory card with class 6 or higher to use videos with a resolution of 1080 and 30fps.

#### White balance

The operation instructions about white balance are same as camera mode.

#### Playback mode

Press mode button to enter the playback mode.

When the playback icon appears on the top left corner of the LCD screen this indicates that you are in playback mode. Here you can preview the photos and videos you have captured and recorded. In playback mode you can rotate, protect and delete your photos and you can protect and delete video clips.

Note: The message "No File Exist" will appear on the LCD screen if there are no photos or videos in your camera. press mode button to return to the camera or video mode and begin taking photos or videos.

#### Full screen to thumbnail display

When the camera is in playback mode, press W to enter the thumbnail, a lot of thumbnail images will appear on the LCD screen.

- 1. Press the W button.
- 2. This will open up the thumbnail display.
- 3. Press up / down / left / right button and select a thumbnail of a photo or video.
- 4. Press menu button to display the photo or video in full screen.

#### Zoom in or out of the photo

- 1. Select a photo.
- 2. The icon will display on the top left corner of the LCD screen.
- 3. Press the T button to zoom into the photo.
- 4. Press up / down / left / right button to navigate around the photo.
- 5. Press the W button to zoom back out.

#### Operation function for still photos

Select the still photo you want by either selecting it in the thumbnail view first before viewing on full screen or view the images one by one on your camera by pressing right / left button to toggle through the images that appear on the LCD.

Select the photo you wish to rotate, protect or delete.

#### **Protect**

You can protect your photos / videos from accidental deletion by selecting the "protect" feature.

- 1. Press menu button twice.
- 2. Press up / down button to select the protect option,press menu button to confirm, then enter into next menu.
- 3. Press up / down button to select the Protect options (Single / Lock All Images / Unlock All Images) that appears in the menu. If you select Lock, a lock icon will appear on the top of the LCD for the photo or video selected.

Note: To "Unlock" the current file follow steps 1 through 4. Select "Unlock" and press menu button to unlock the current file.

#### Delete

Delete unwanted photos and videos at any time in order to free up memory. You can delete one image or video clip at a time or delete all except the protected photos and videos that are currently stored and saved on the memory card.

- 1. Press menu button twice.
- 2. Press up / down button to select the delete option, press menu button to enter into next menu.
- 3. Press up / down button to select "Delete This Image / All".
- 4. Press menu button to confirm.
- 5. A delete confirmation message appears.
- 6. Press right / left button to select "Yes" or "No".
- 7. Press menu button to confirm and delete the image(s).

#### Caution!

- 1. You cannot delete files that are locked.
- 2. If you choose the All option, all the unprotected photo images on your SD card will be deleted.

This process is irreversible and all your images will be lost forever unless you have saved them or downloaded them to your computer previous to the deletion.

### Rotation function

The rotation function will only work for images on the SD card that is inserted.

- 1. Press menu button twice.
- 2. Press up / down button to select the rotate option, press menu button to enter into next menu.
- 3. Press up / down button to select: Rotate / Save / Back.
- 4. Press menu button once in rotate mode, the photo will rotate 90 degree.
- 5. If Save is selected, the photo which is rotated will be save.
- 6. If Back is selected, the photo which is rotated will not be saved and you will be taken out of the rotate menu.

#### Note:

1. You cannot rotate a protected file. On attempting to rotate a protected file a "This File is Write-Protected" message will appear on the screen.

#### Playing the AVI video file

- 1. In playback mode, press left / right button to select an AVI video file you wish to play.
- 2. Alternatively, press W button to enter the thumbnail mode and select a video. Video has an icon on the thumbnail. Press menu button for the selected video to appear in full screen.
- 3. Press up button to play the current AVI file.
- 4. Press up button to pause and press it again to continue playing.
- 5. Press down button to stop playing.

#### Download photos or video files to your PC

Connect your camera to the computer correctly with a USB cable,Turn on the camera, a "MSDC" will show on the LCD screen. The screen of PC will be shown a window, you can download the photos and video files.

### Technical Data 81

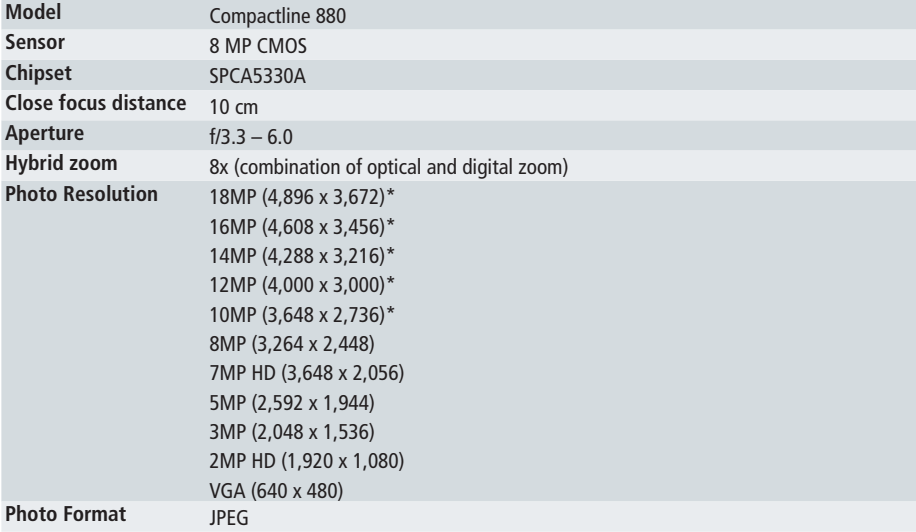

#### 82 Technical Data

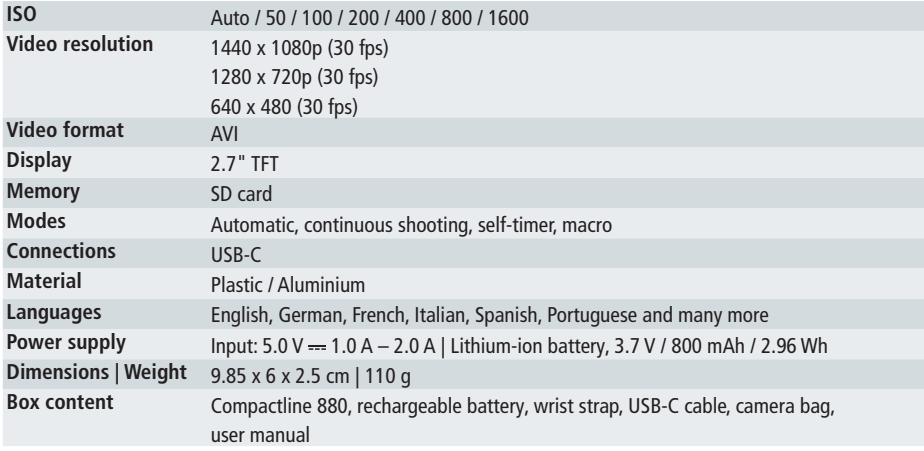

Technical details are subject to change without notice. Misprints and errors excepted. Reproduction of these operating instructions - even in part - is not permitted. \*interpolated

### Troubleshooting

#### I have taken photos but my computer says, "No photos in camera." What do I do?

First ensure that you have in fact taken photos. Press the shutter button a few times to take some sample photos and then try downloading them again.

If you still get a "no photos" error this may mean that your computer may not meet the minimum system requirements.

#### How do I make sure I don't lose important pictures?

In order to use your camera properly you will need to insert a SD card of up to 32GB. All your images will be stored on this card. It is recommended to download the images from the card as often as possible, so as to free up space on the card. This also is a backup if your card gets lost or damaged.

#### If I have a MAC, will the device work?

The device will work as a removable drive on Mac OS X (10.5.x or higher). Images can be accessed manually.

## 84 Disposal

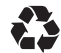

**Dispose of the packaging according to its type.** Use the local possibilities for collecting paper, cardboard and other materials (applicable in the European Union and other European countries with systems for the separate collection of recyclable materials).

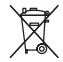

**Devices that are marked with this symbol must not be disposed of with household waste!** You are legally obliged to dispose of old devices separately from to dispose of household waste. Information on collection points that accept old appliances free of charge can be obtained from your local authority or town council.

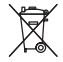

**Batteries and rechargeable accumulators must not be disposed of in household waste!** As a consumer you are legally obliged to dispose of all batteries and accumulators, whether they contain harmful substances\* or not, to be disposed of in an environmentally sound manner. Accumulators and batteries are therefore marked with the symbol shown opposite. For more information, contact your dealer or contact return and collection points in your community.

\*marked with:  $Cd = Cadmium$ ,  $Hq = Mercury$ ,  $Pb = Lead$ 

### **Conformity** 85

The Rollei GmbH & Co. KG herewith declares that this device "Rollei Compactline 880" complies with the following directives:

2014 / 30 / EU EMC Directive 2011 / 65 / EU RoHs Directive

# $\epsilon$

The full text of the EU Declaration of Conformity is available at the following Internet address: www.rollei.com/egk/compactline880

Rollei GmbH & Co. KG In der Tarpen 42 22848 Norderstedt Germany

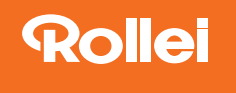

Rollei GmbH & Co. KG In de Tarpen 42 D-22848 Norderstedt

Service Hotline: +49 40 270750277

**@**@rollei\_de

/ rollei.foto.de

Item No.: 10200

### www.rollei.com